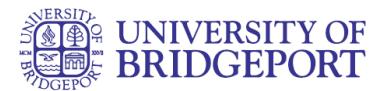

# **How do I use the Dashboard?**

**Open Dashboard:**

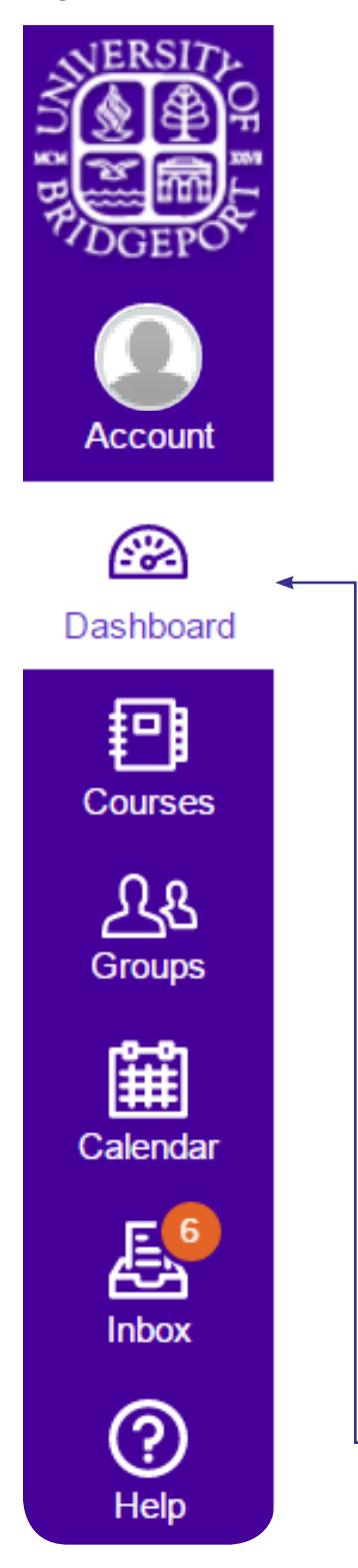

In Global Navigation, click the Dashboard link.

The Dashboard is the first thing you will see when you log into Canvas. The Dashboard helps you see what is happening in all your courses and allows you to figure out what to do next.

You can return to your User Dashboard at any time by clicking the Dashboard link in Global Navigation.

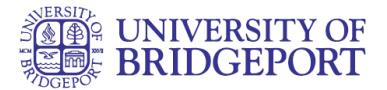

#### **View Dashboard**

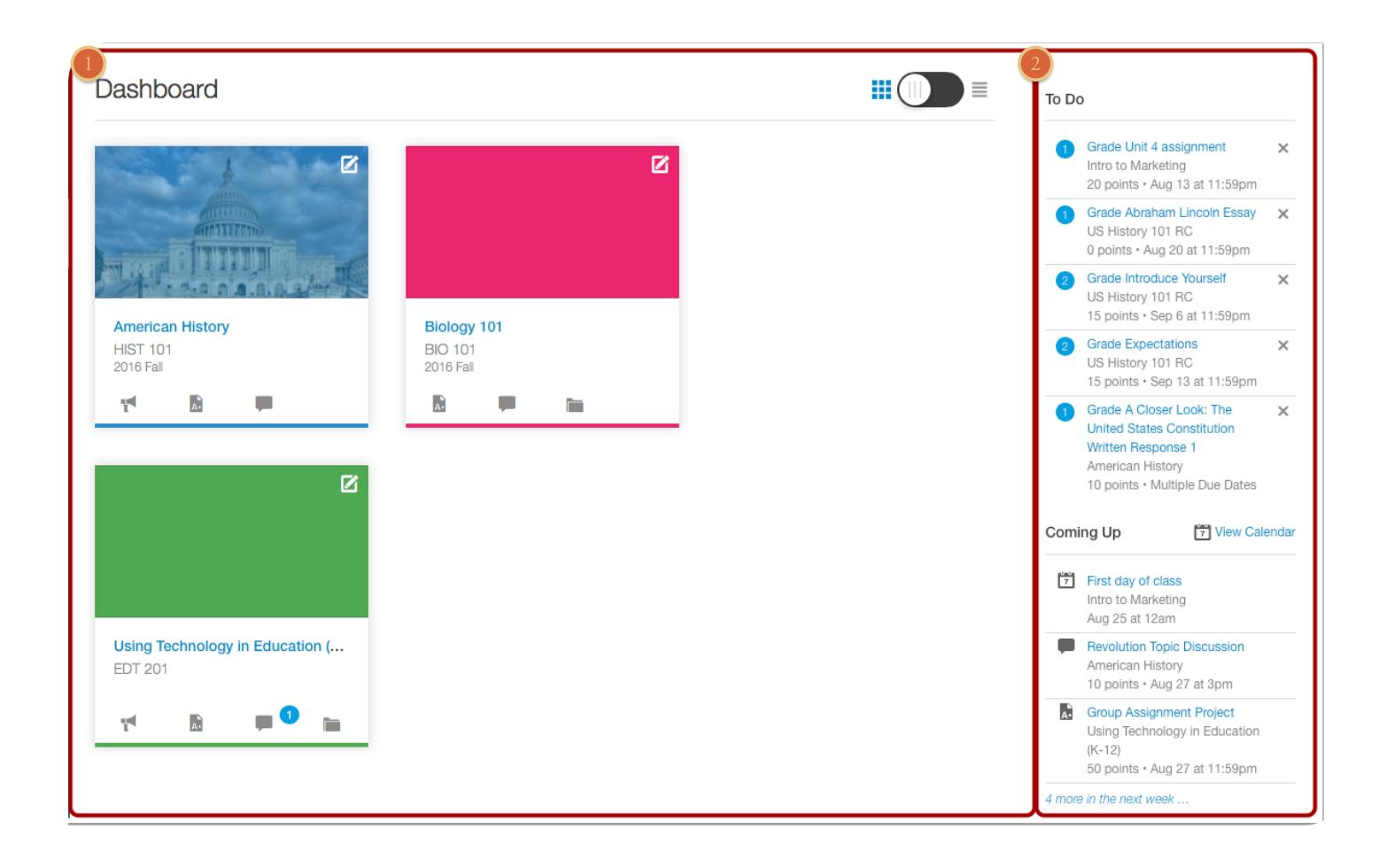

The Dashboard [1] is your landing page in Canvas and displays the course cards for all your favorite courses. The Dashboard also contains global announcements from your institution and a global activity stream that shows recent activity in all your courses.

The Dashboard also includes a sidebar [2], which contains the To Do list, upcoming events, and access to grades.

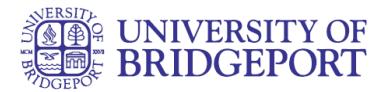

## **View Course Cards**

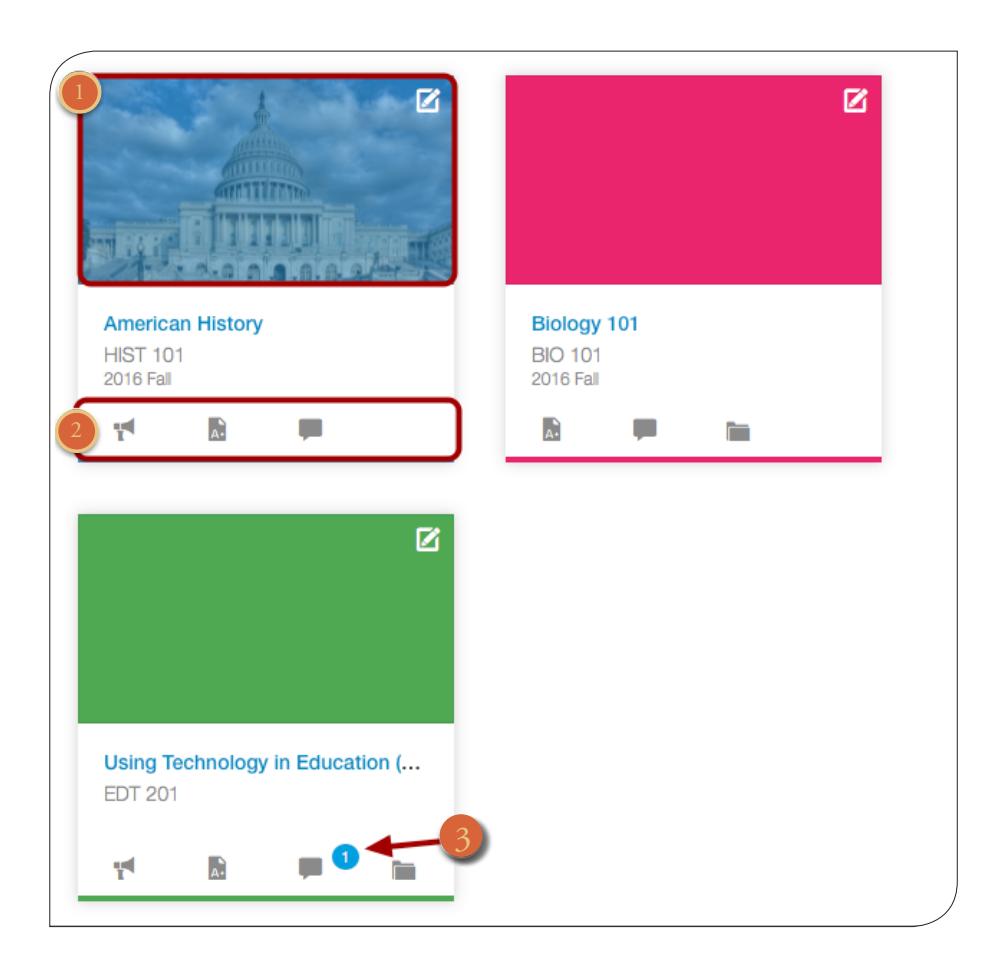

Course cards display in the Dashboard if they have have been starred as a favorite. Courses are ordered alphabetically by original course name and your role in the course; nicknames do not change the display order. Courses with an instructor- or TA-based role are listed first. Some courses may include an image for the course behind the course color [1].

Each card can include up

to four tabs [2], which represent the four main Canvas features for student course activity: Announcements, Assignments, Discussions, and Files.

These tabs mimic visibility and order in Course Navigation, so for instance, if an instructor hides the Announcements link, the Announcements tab will not display on the course card. If the tabs are visible, Discussions and Announcements indicate the number of new activity items published in the course [3].

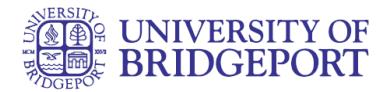

## **Change Course Color**

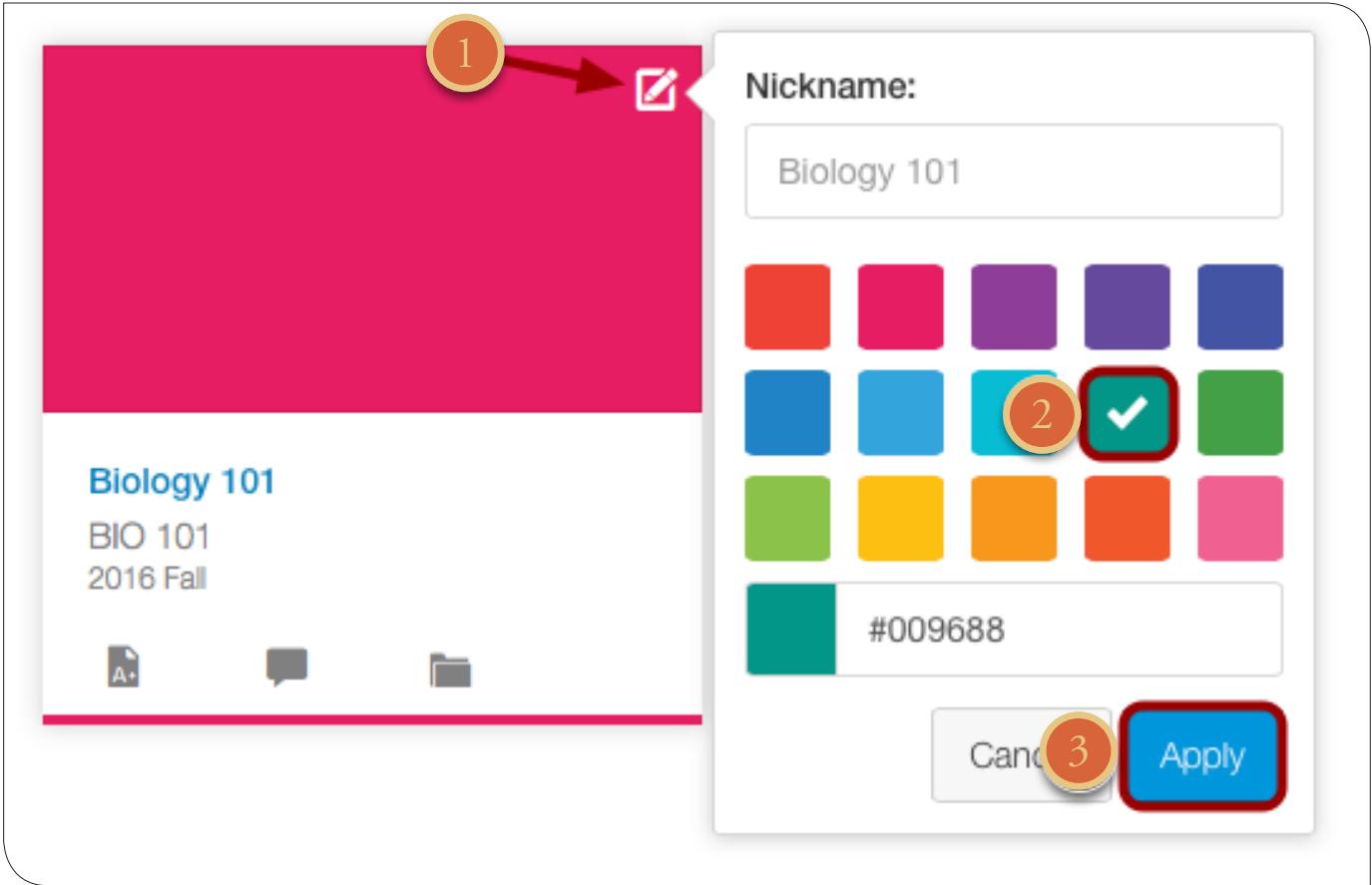

You can also change the color of your course, which is synced with the color shown for the course in the Calendar.

To change the color, click the card Settings icon [1], then select a new color. The check mark indicates the selected color [2]. Click the Apply button [3]. If you change the color for a course in the Calendar, the Dashboard will also update with the new calendar color.

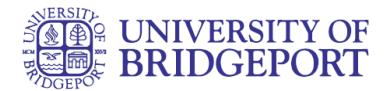

## **Add Course Nickname**

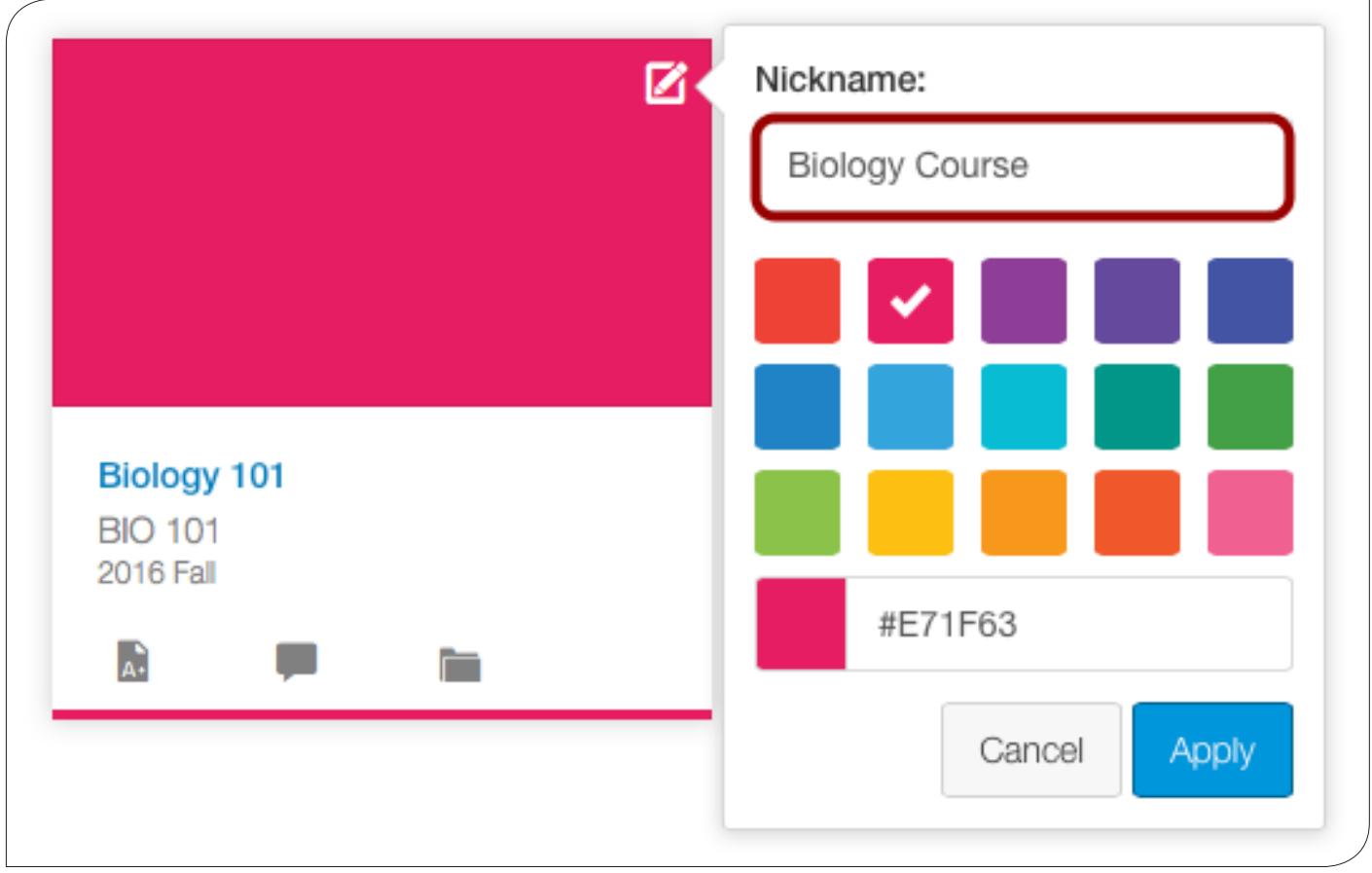

If one of your courses includes a long or confusing name, you can create a nickname for your course. Learn more about course nicknames.

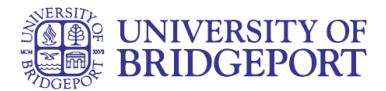

## **View Global Announcement**

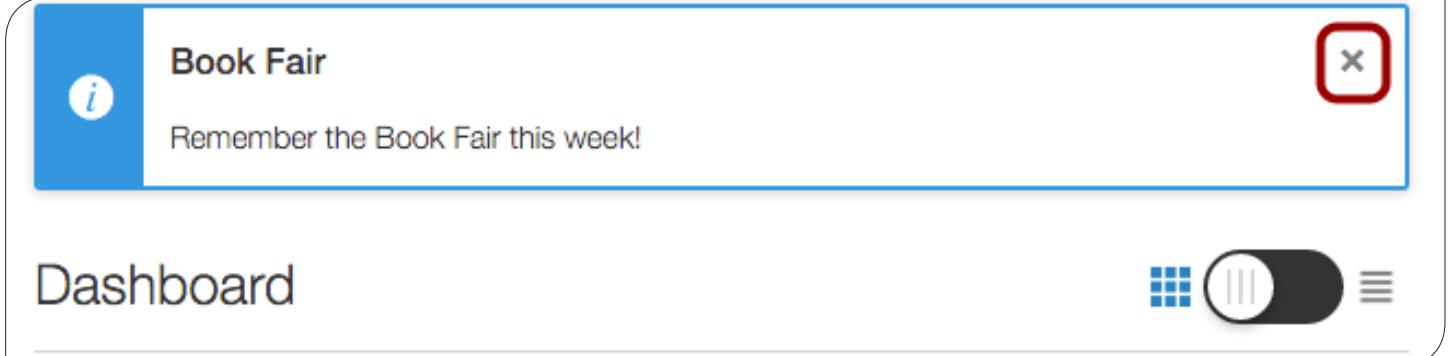

The Dashboard may also include global announcements, which are announcements created by your institution. To remove the announcement from your dashboard, click the Remove icon.

## **View Global Activity Stream**

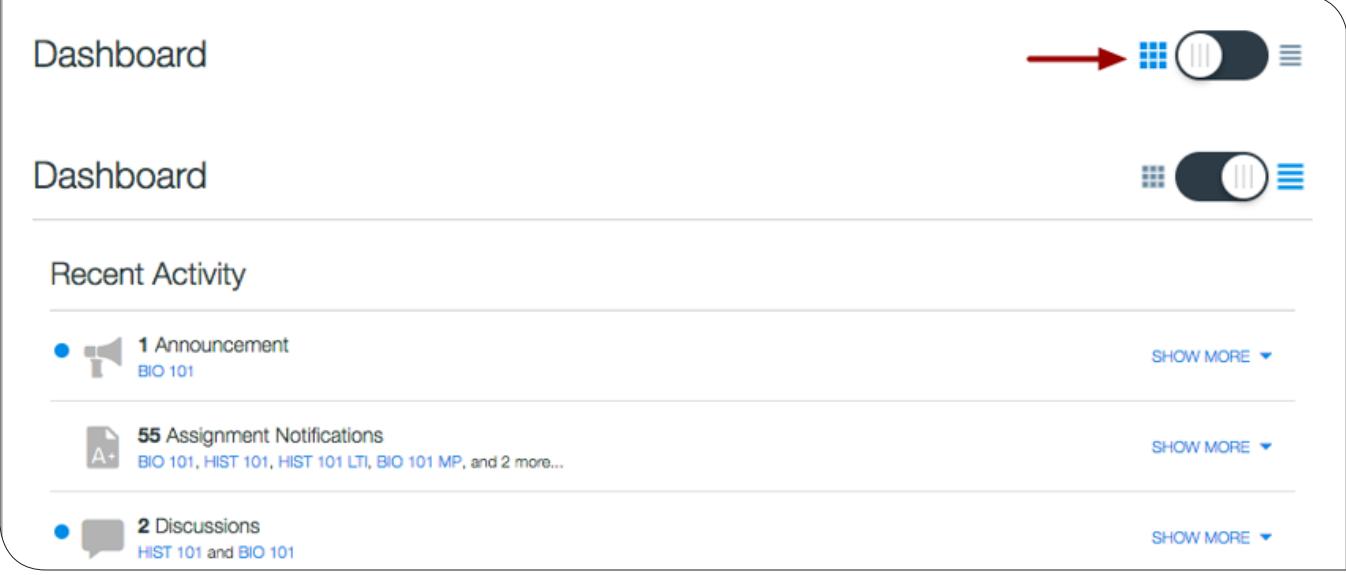

To help manage Canvas activity, the Dashboard also supports the Global Activity Stream, which can be toggled at the top of the Dashboard based on user preference. The activity stream shows activity for all your Canvas courses. To view the Global Activity Stream, click the Dashboard icon.

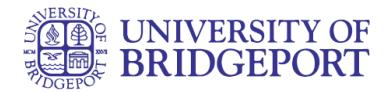

## **View Sidebar**

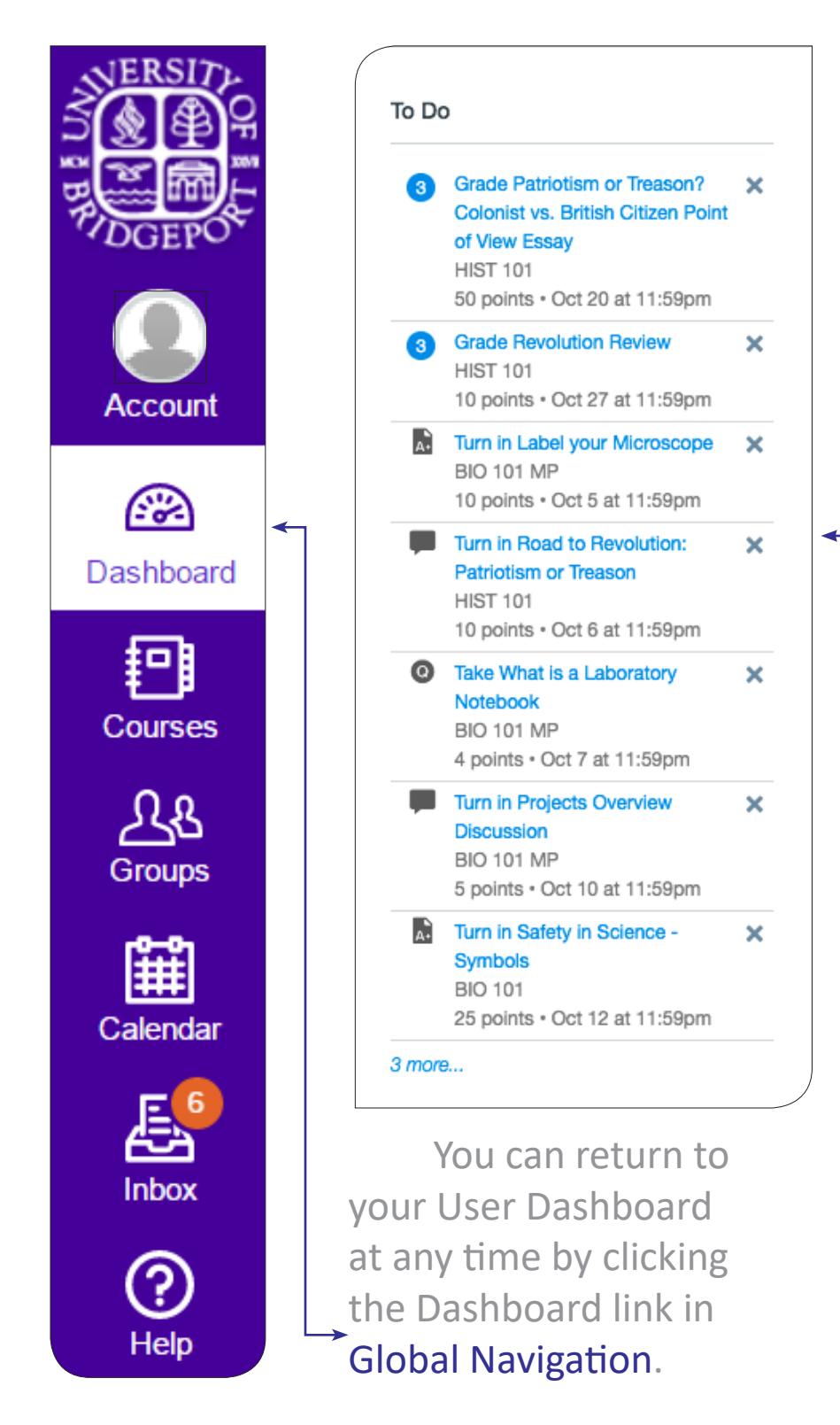

The Sidebar helps you see what you need to do next across all your courses, including items in your To Do list. The sidebar also includes a link to the global Grades page. Learn more about the Dashboard sidebar.